This document assumes *Reprise License Manager* has been installed and the Activation Key has been saved in it. If *Reprise License Manager* has been installed on this workstation, it will be noticed that the first steps of downloading the compatibility may have already been done.

If Reprise License Manager has not been installed on a server or workstation, refer to the document Installing Reprise License Manager first.

### Go to:

http://buildings.trimble.com/purchased-tfp-download

**Under DOWNLOAD TRIMBLE FIELD POINTS** 

Select the compatibility version you want.

#### Both can be downloaded

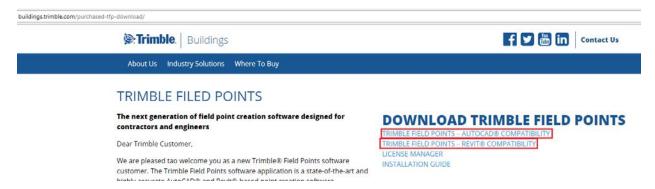

## After it downloads, open it

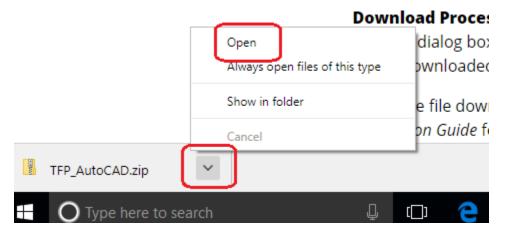

OR...

# Check your Downloads folder

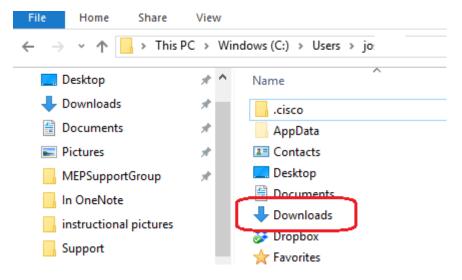

## And click on the downloaded Folder

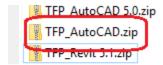

## Click on any one of the versions listed, and the Extract box will open, accept Extract all

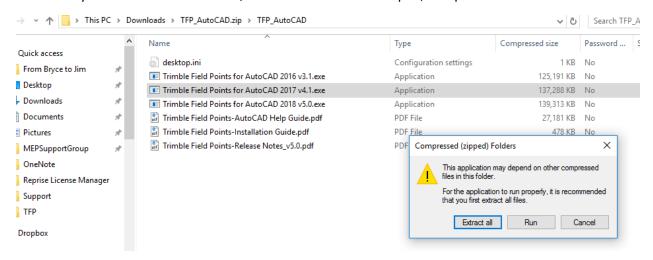

### Now click on the version you want to install

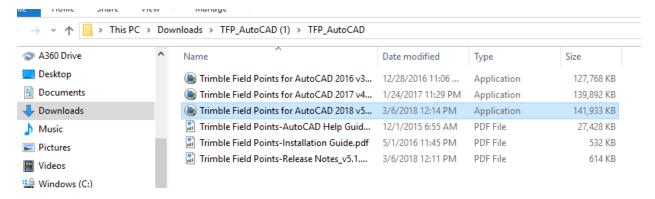

Install TFP, accepting the defaults until the License Server Information dialogue box appears

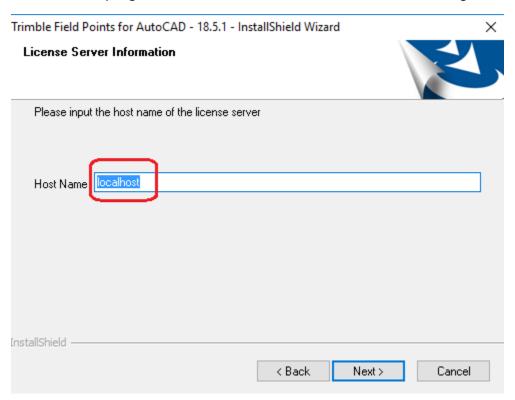

If the Activation Key has been saved in *Reprise License Manager* on this device, leave the default as *localhost,* if *Reprise License Manager* and the license is on a server or another computer, enter the device name or IP address of that device here.

Finish the install. Open your CAD software. Start a job. Click on the *Trimble Field Points* tab. Click on *Place Manual Point*. If a point *Place Manual Point* dialogue box opens, you are up and running.

If a license error box opens, hit OK. Click on OK on all the other error boxes that open.

You will eventually get to the License Manager dialogue box

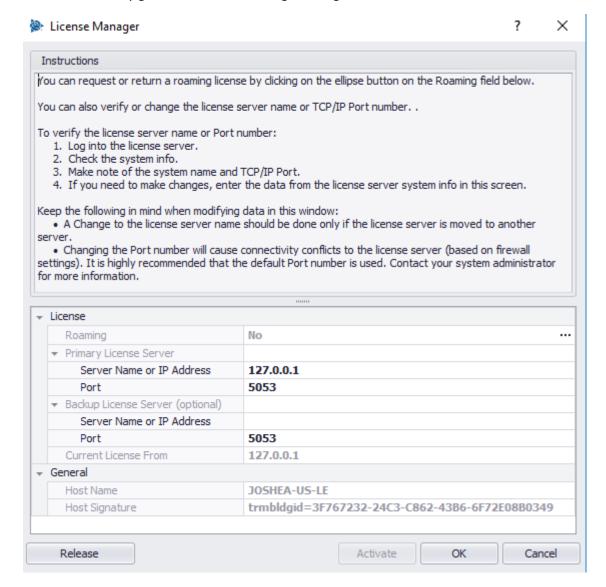

Where it says Server Name or IP address, the box may already say 127.0.0.1. or "localhost".

Leave it at that default if *Reprise License Manager* is installed on this machine with the license.

If the license is on a server or another workstation...

Replace that with the name of the server or workstation, or their IP address, that the license is on IMPORTANT

Hit "**OK**" NOT "Activate"

To test if it works, try placing a manual point in Trimble Field Points again

If the *Place Manual Point* dialogue box pops up, you licensed.